# **MU CONNECT- Tracking Items**

*Easier than ever to connect with your students*

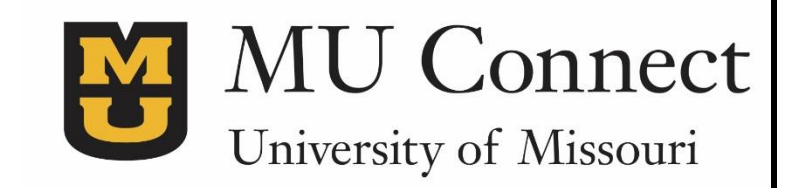

### **Welcome to MU CONNECT – Tracking Items**

MU CONNECT gives you a convenient way to keep track of your students – set a referral, flag, kudo, or to-do when a student needs assistance, ensuring that the people on campus who can intervene are aware.

This guide highlights the steps for using and setting up your profile for tracking items in MU CONNECT:

- 1. How to Raise Tracking Items
- 2. Viewing a Student' Folder
- 3. Setting Up Email Notifications- Tracking Items

## **How to Raise Tracking Items:**

- 1. Go to **[http://muconnect.missouri.edu](http://muconnect.missouri.edu/)**
- 2. Select your preferred login through your MU PawPrint.
- 3. Click on **Students** in the top frame navigation:
- 4. Click on **My Students**
- 5. Search for a student by…
	- Typing the student's name or student number into the **Search** field.
	- Choosing your **Connection** to them.
	- **Additional Filters** for students by attribute information

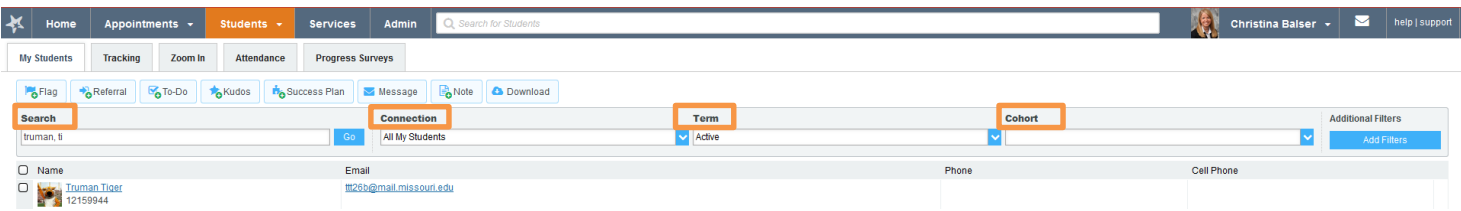

- 6. Once the student search is complete select one or more students
- 7. Select either **Raise Flag, Refer, Create To-Do, or Add Kudos.**
- 8. Select the Tracking Item (**Flag, Referral, Kudos, etc.)** for the action you have requested. Default comments are available and designed to direct the student to available resource. You can personalize the message with more information.
	- Select a course if you are an instructor
	- Select Save
	- Tracking Item has now been submitted to student and viewable to all roles tied to the tracking item.
	- Students will receive an email with service details and be able to view your comments in their "My Success Path" when a student logs in to MU **CONNECT**

(Ie: Tutoring Referral is created and viewable by advisors and instructors. The Learning Center staff view and manage the referral once a student engages in the service.)

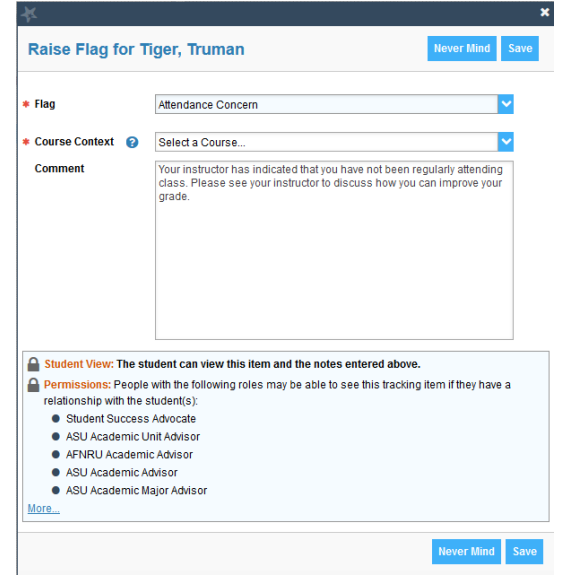

9. You can view the student's folder and click on the tracking tab to see details about the tracking item you raised and progress on the item.

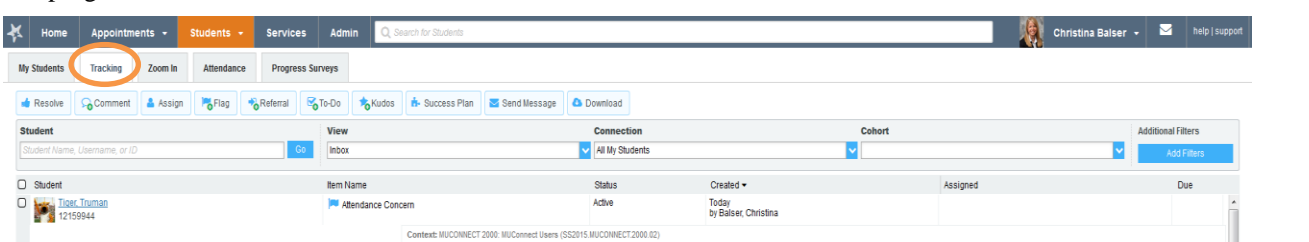

Attendance Concerr Truman Tiger<br>12150044

SUMMARY STUDENT INFO Attendance Concern Raised by Balser, Christina (Today) MUCONNECT 2000: MUConnect Users (SS2015 MUCONNECT 2000 02)

O Details & Edit

Active

m

de Clear

Comment

#### 10. To edit a student's tracking record

- Go to the **Tracking** tab under students.
- Select the student and hover over the tracking item's icon.
- You will then be able to select the appropriate action to view, complete/clear, add comment, edit or view the student folder depending on your permissions.
- 11. Once the tracking item has been raised, the roles that have the ability to manage the tracking item can document notes on the tracking item without clearing or completing the item.
- 12. The comments are viewable to roles that have been assigned to view the tracking item under the **Notes** tab in the student folder.
- 13. To resolve/complete the tracking item, the roles assigned to manage will need to clear/complete the item.

#### **Viewing a Student Folder:**

#### **Currently, advisors have full access to student folders and instructors have a limited access to a student folder.**

From your Students list, click the hyperlink associated with a student's name. Anywhere you see a student's name as a link it will take you to his or her folder.

From the student's folder, depending on your level of access, you will find information on...

- **Overview**
- Courses (enrollments/in progress grades)
- **Tracking- Flags and Kudos**
- Meetings (past/upcoming)
- Notes (you added/shared with you)

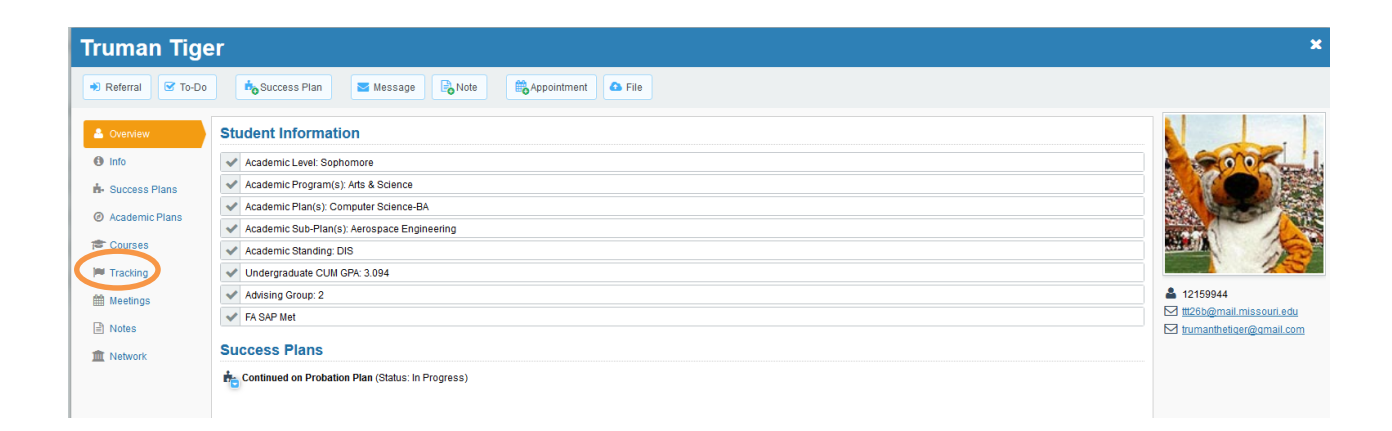

**Setting Up Email Notifications – Summary Email**

MU CONNECT will email you a summary of tracking activity (flags, referrals, kudos, to-dos) of your students. You can change the details of when you receive these notifications by clicking your name next to your picture in the upper right hand corner that will take you to your **Profile**, then to the Email **Notifications** tab

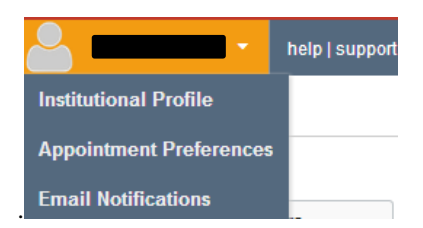

### **Setting Summary Emails**

- 1. Go to **Profile > Email Notifications.**
- 2. Scroll Down to select how you want to receiving **summary emails notifications**.
- 3. Chose to receive a Daily or Weekly email summary and time you prefer to receive an email.
	- a. Recommended time to receive email summaries are at 7:00am.
	- b. You can also chose to receive an immediate email whenever an item is raised and/or cleared.
- 4. Click the **Submit** button.

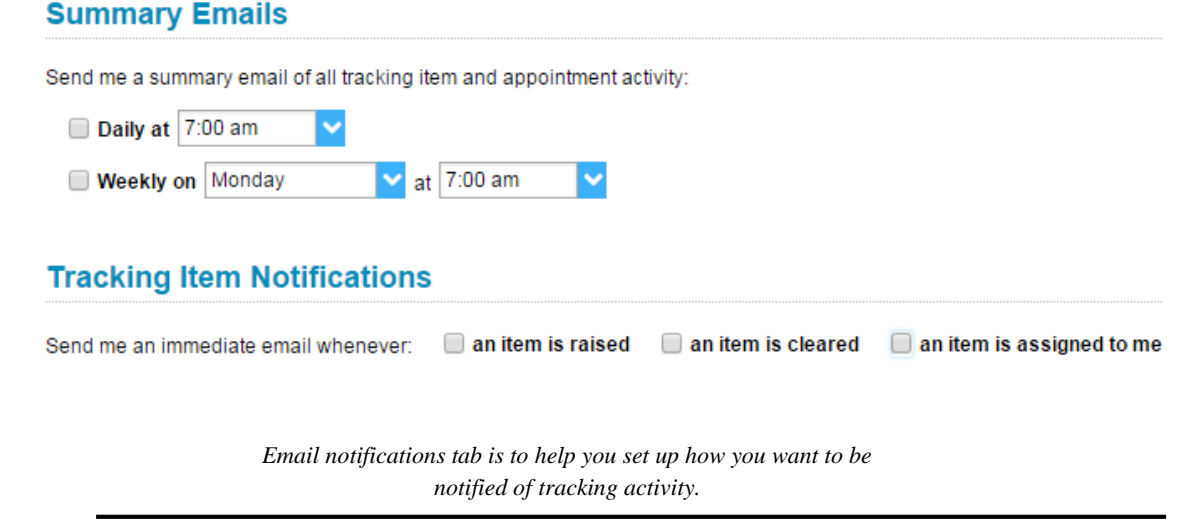

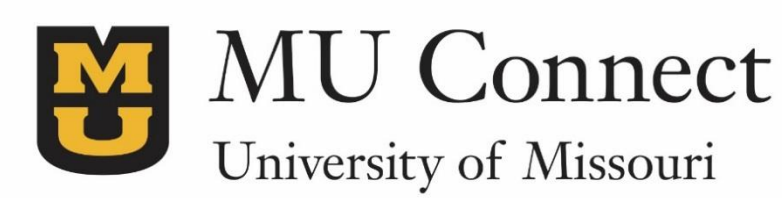

# *For additional questions…*

You can reach us at **[muconnectsupport@missouri.edu.](mailto:muconnectsupport@missouri.edu)**

You can find detailed resources at **muconnect.missouri.edu**

Last Revised 3/25/2016

It is the policy of the University of Missouri not to discriminate based upon age, race, ethnicity, color, national origin, gender, sex, pregnancy, disability, sexual orientation, genetic information, veteran's status, marital status, religion or political affiliation.